## NWT4000 PC-Software, erste Schritte, Kalibrierung

Andreas Lindenau DL4JAL

25. Januar 2020

# Inhaltsverzeichnis

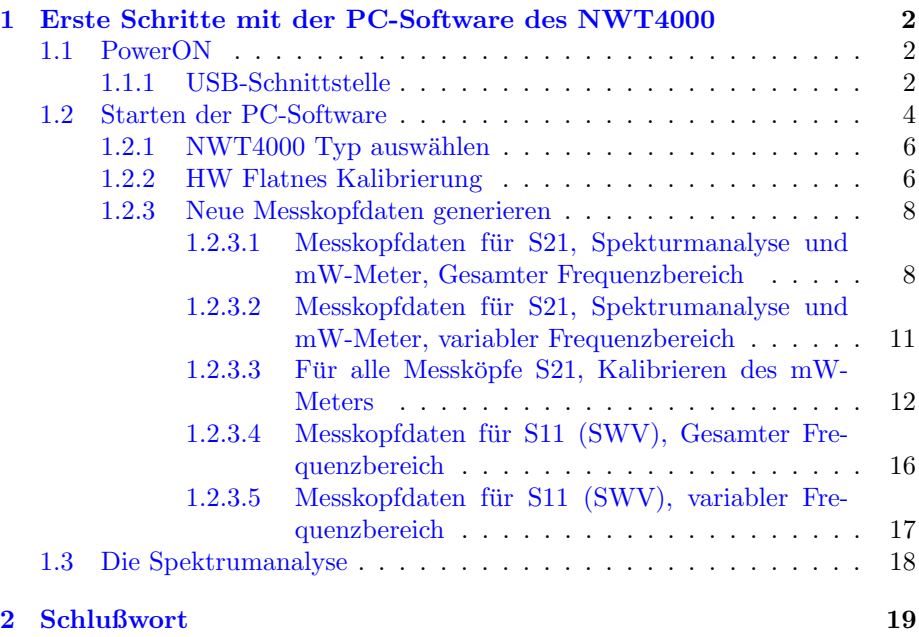

## <span id="page-2-0"></span>Kapitel 1

# Erste Schritte mit der PC-Software des NWT4000

### <span id="page-2-1"></span>1.1 PowerON

Nach dem Anstecken des NWT4000 an seine Betriebsspannung wird die Firmware initialisiert. Da ich die Firmware nicht selbst geschrieben habe weiß ich nicht was alles passiert. ich habe aber bei meiner Platine "NWT4000-2pro" festge-<br>stellt dass der ADE4254 initialisiert seind und sins Apperlationums ann atmos stellt, dass der ADF4351 initialisiert wird und eine Ausgabefrequenz von etwa 1,0GHz eingestellt wird. An der SMA Buchse "Out" liegt also eine Frequenz von etwa 1,0GHz an. Der Pegel beträgt etwa -4dBm. Das habe ich mit meinem Spektrumanalysator "SIGLENT SSA3021X" gemessen. Das wäre schon mal der erste Test der Hardware, ob sie funktioniert.

#### <span id="page-2-2"></span>1.1.1 USB-Schnittstelle

Als nächstes wird die USB-Schnittstelle des NWT4000 mit einem USB-Kabel mit dem PC verbunden. Je nach Betriebssystem können wir kontrollieren ob sich die Schnittstelle an das Betriebssystem anmeldet.

- **BS Linux** Mit dem Befehl im Terminal "demesg -w" können wir "Online" ver-<br>
falsen was a specient weren des USB Kahol ausgetalte wird. Dei wir sicht folgen was passiert wenn das USB-Kabel angesteckt wird. Bei mir sieht das so aus:
	- usb 1-3: new full-speed USB device number 7 using xhci hcd
	- usb 1-3: New USB device found, idVendor=0403, idProduct=6001
	- usb 1-3: New USB device strings: Mfr=1, Product=2, SerialNumber=3
	- usb 1-3: Product: FT232R USB UART
	- usb 1-3: Manufacturer: FTDI
	- usb 1-3: SerialNumber: A506MLJW
	- ftdi sio 1-3:1.0: FTDI USB Serial Device converter detected
	- usb 1-3: Detected FT232RL
	- usb 1-3: FTDI USB Serial Device converter now attached to ttyUSB0

Es wird die serielle Schnittstelle "ttyUSB0" erzeugt. Es ist alles OK.

BS Windows Unter Windows 10 ist die Kontrolle der Schnittstelle mit dem Gerätemanager auch sehr einfach. "Rechte Maustaste auf Programme" und den "Gerätemanager" auswählen. USB-Kabel angesteckt:

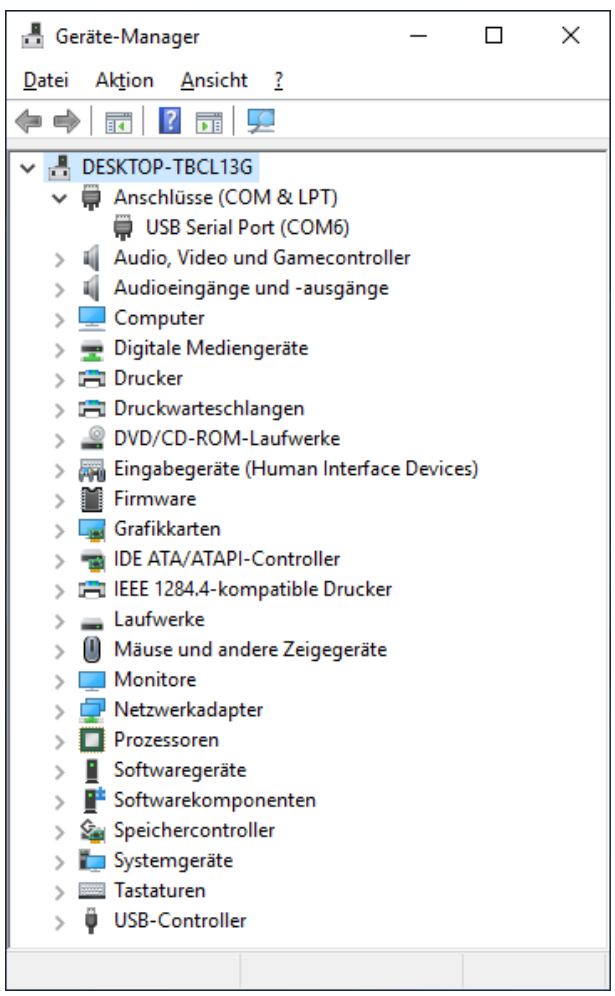

Ziehen wir das USB-Kabel wieder ab, verschwindet die Schnittstelle "COM6" wieder:

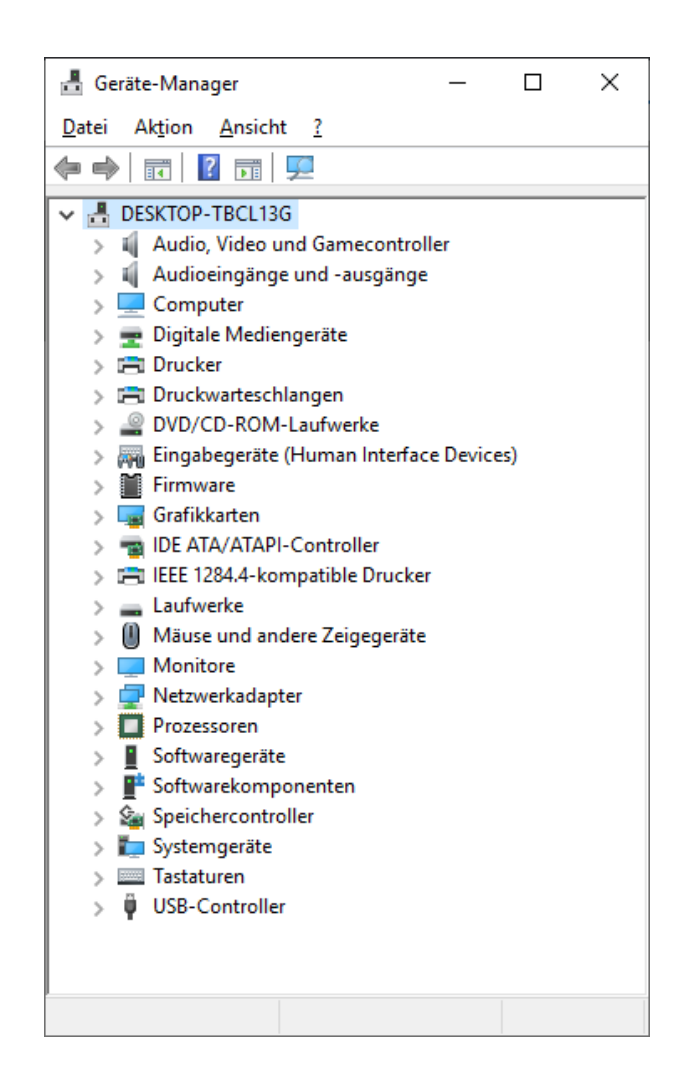

### <span id="page-4-0"></span>1.2 Starten der PC-Software

Zuerst wird von der Internetseite: Internetseite DL4JAL<sup>[1](#page-4-1)</sup>.

die neuste Software herunter geladen. Nach der Installation starten wir die SW. Die SW beginnt die HW, den NWT4000, an den USB-Schnittstellen zu suchen:

<span id="page-4-1"></span><sup>1</sup><www.dl4jal.eu/nwt4x/nwt4000.html>

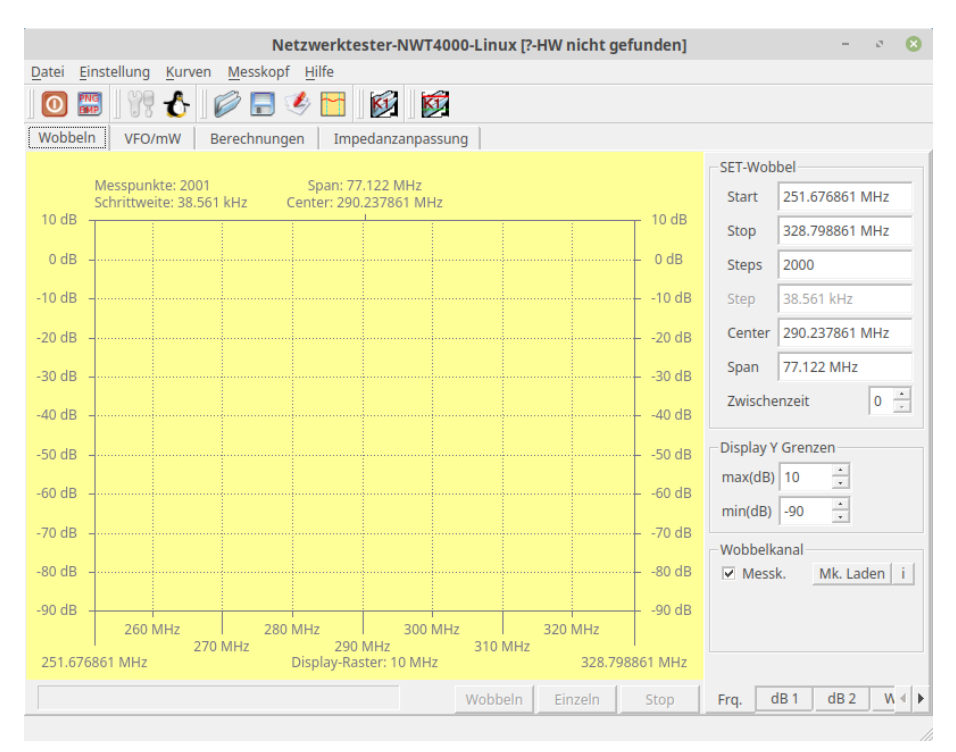

In der "Windows-Caption" lesen wir "HW nicht gefunden".

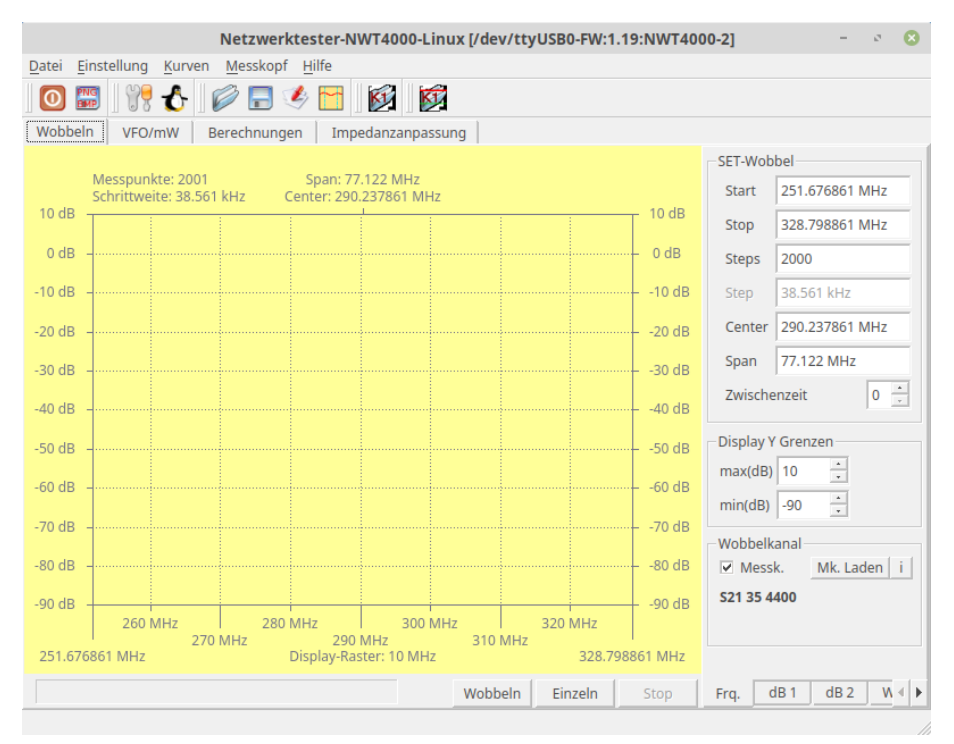

Der NWT4000 wurde gefunden. Eine entsprechende Info lesen wir in der "Windows-Caption".

#### <span id="page-6-0"></span>1.2.1 NWT4000 Typ auswählen

Menü "Einstellung, Setup". In "NWT Auswahl" selektieren wir die entsprechen-" de HW. Danach werden die Frequenzgrenzen entsprechend gesetzt:

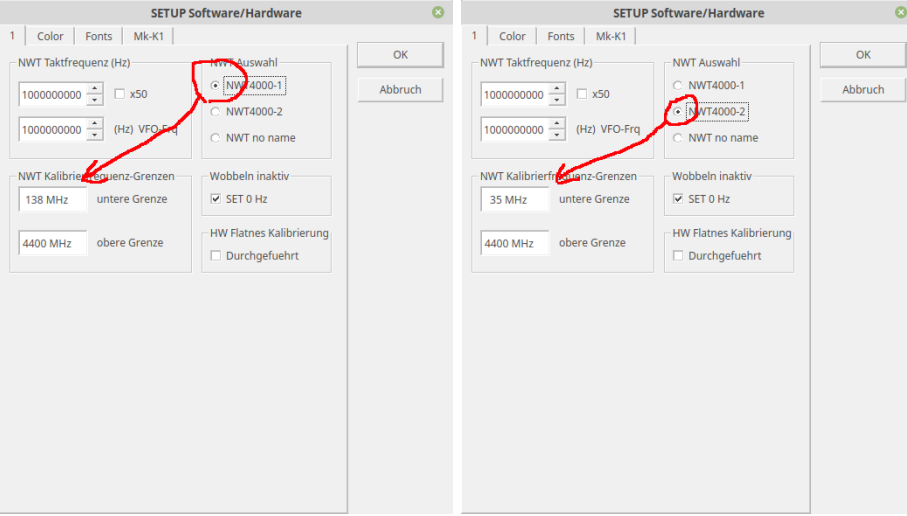

Wir bestätigen mit "OK".

### <span id="page-6-1"></span>1.2.2 HW Flatnes Kalibrierung

Der Entwickler der Hardware NWT4000 "BG7TBL" hat eine Funktion "HW-<br>Elstere Kalikaisuure" in die Finanzese gesonomeiste die verklängig von mei Flatnes Kalibrierung" in die Firmware programmiert, die unabhängig von meiner PC-Software arbeitet. BG7TBL beschreibt diese Kalibrierung mit einem speziellen Terminalprogramm, was Hexadezimale Eingaben erlaubt. Ich habe mit die Muhe gemacht und diese spezielle Kalibrierung mit in meine PC-Software ¨ aufgenommen. Es ergibt sich folgender Ablauf:

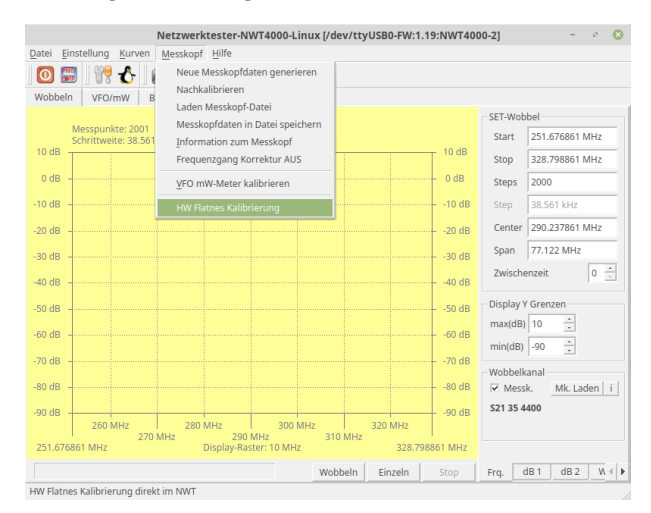

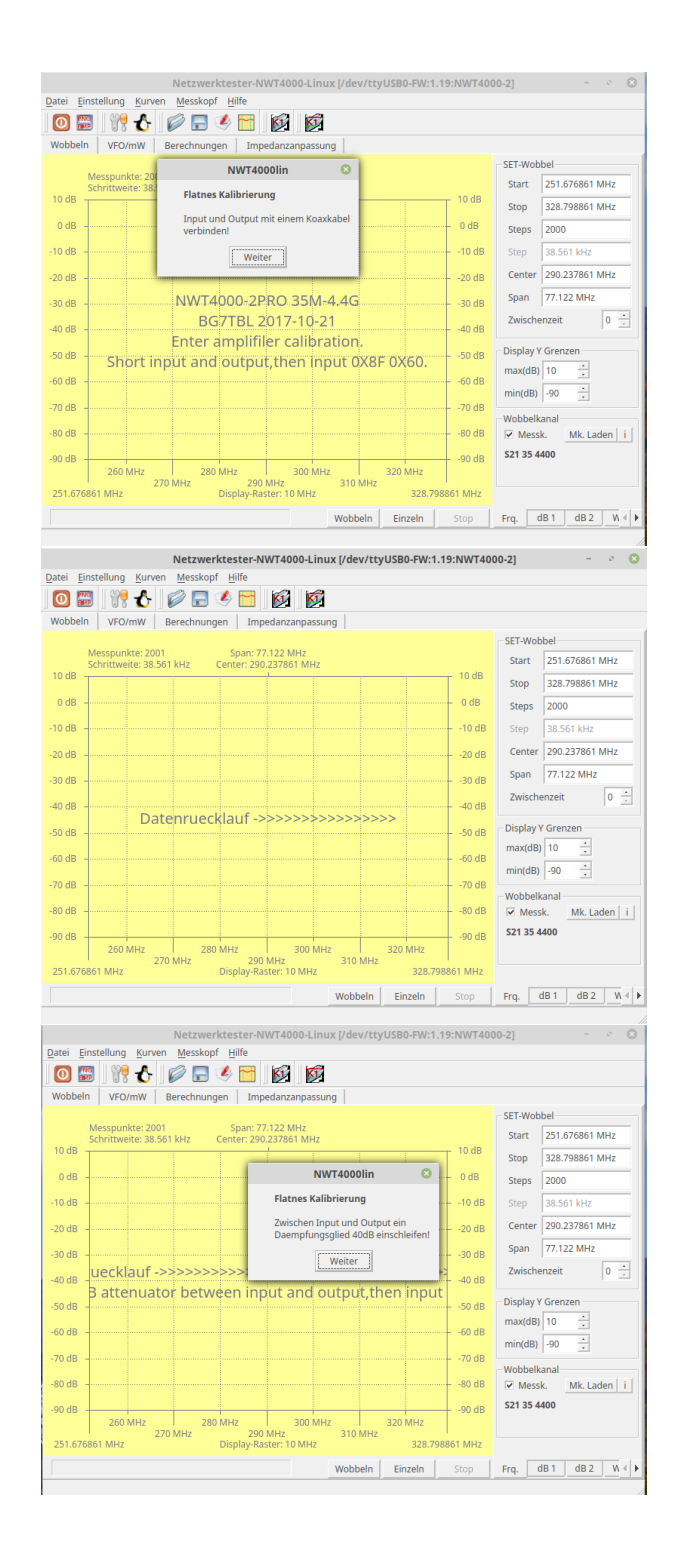

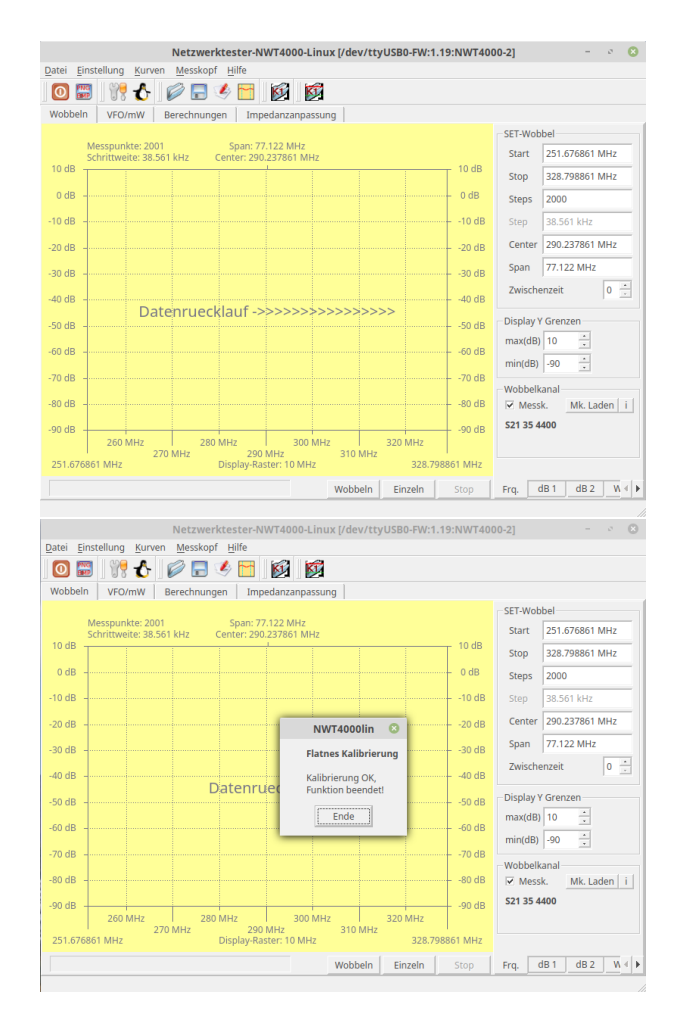

Wichtig ist: Wird diese Funktion gestartet, kann sie nicht per PC-Software unterbrochen werden! Im Notfall kann man den NWT4000 von der Stromversorgung trennen und die PC-Software beenden.

Die "HW Flatnes Kalibrierung" ist gut durchgelaufen und beendet.

#### <span id="page-8-0"></span>1.2.3 Neue Messkopfdaten generieren

Damit wir eine Wobbelkurve erzeugen können, müssen wir "Neue Messkopfda-Bahnt wir eine wooden alle Varianten der Generierung der Messkopfdaten wird ein generieren". Für alle Varianten der Generierung der Messkopfdaten wird der logarithmische Detektor AD8307 im NWT4000 benutzt. Je nach Frequenzbereich oder Verwendung (S21 oder S11) ergeben sich andere mathematische Funktionen des AD8307.

#### <span id="page-8-1"></span> $1.2.3.1$  Messkopfdaten für S21, Spekturmanalyse und mW-Meter, Gesamter Frequenzbereich

Zuerst die Messkopfdaten (S21, Speky und mW-Meter) für den gesamten möglichen Frequenzbereich. Folgende Schritte sind notwendig:

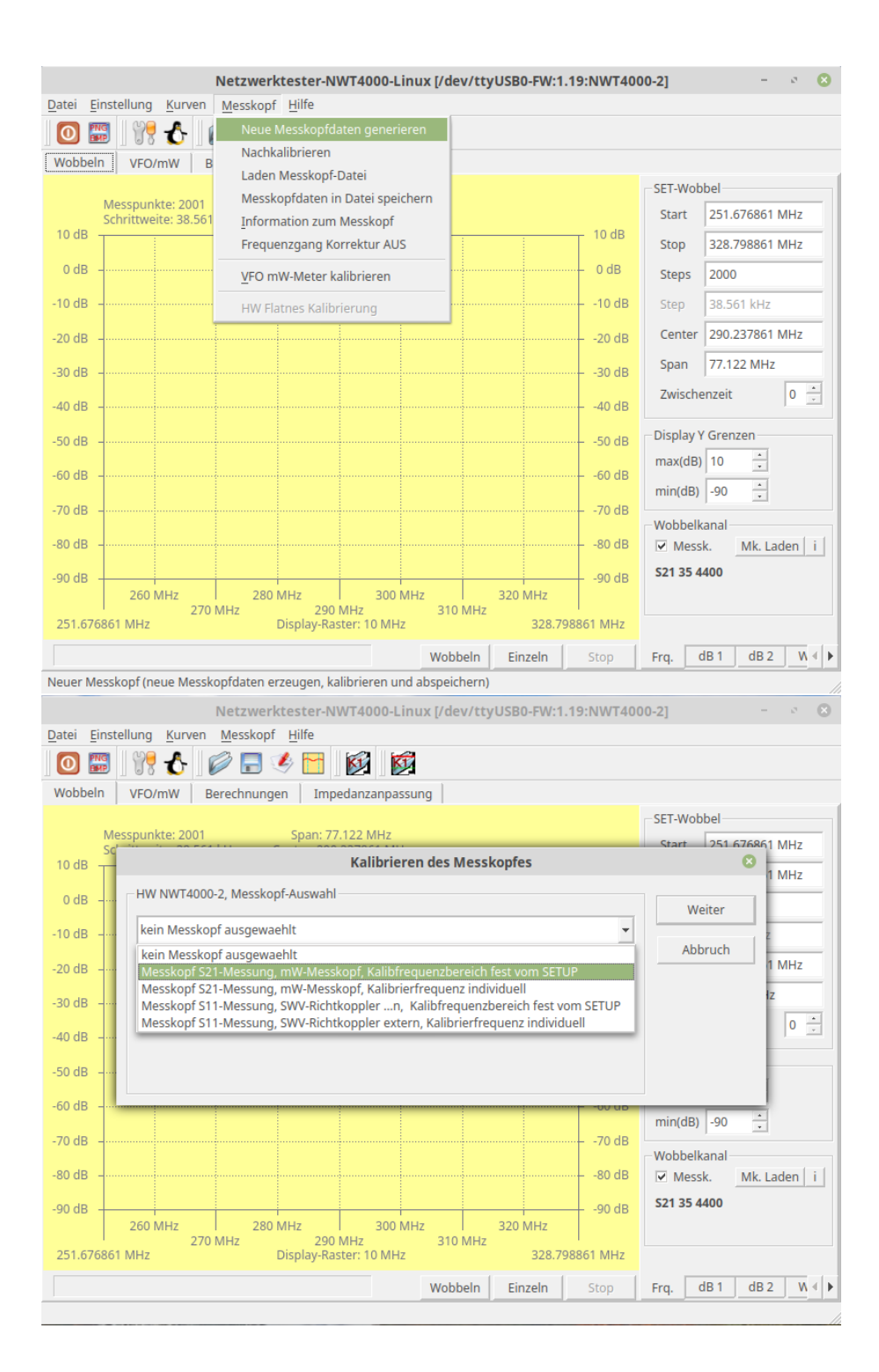

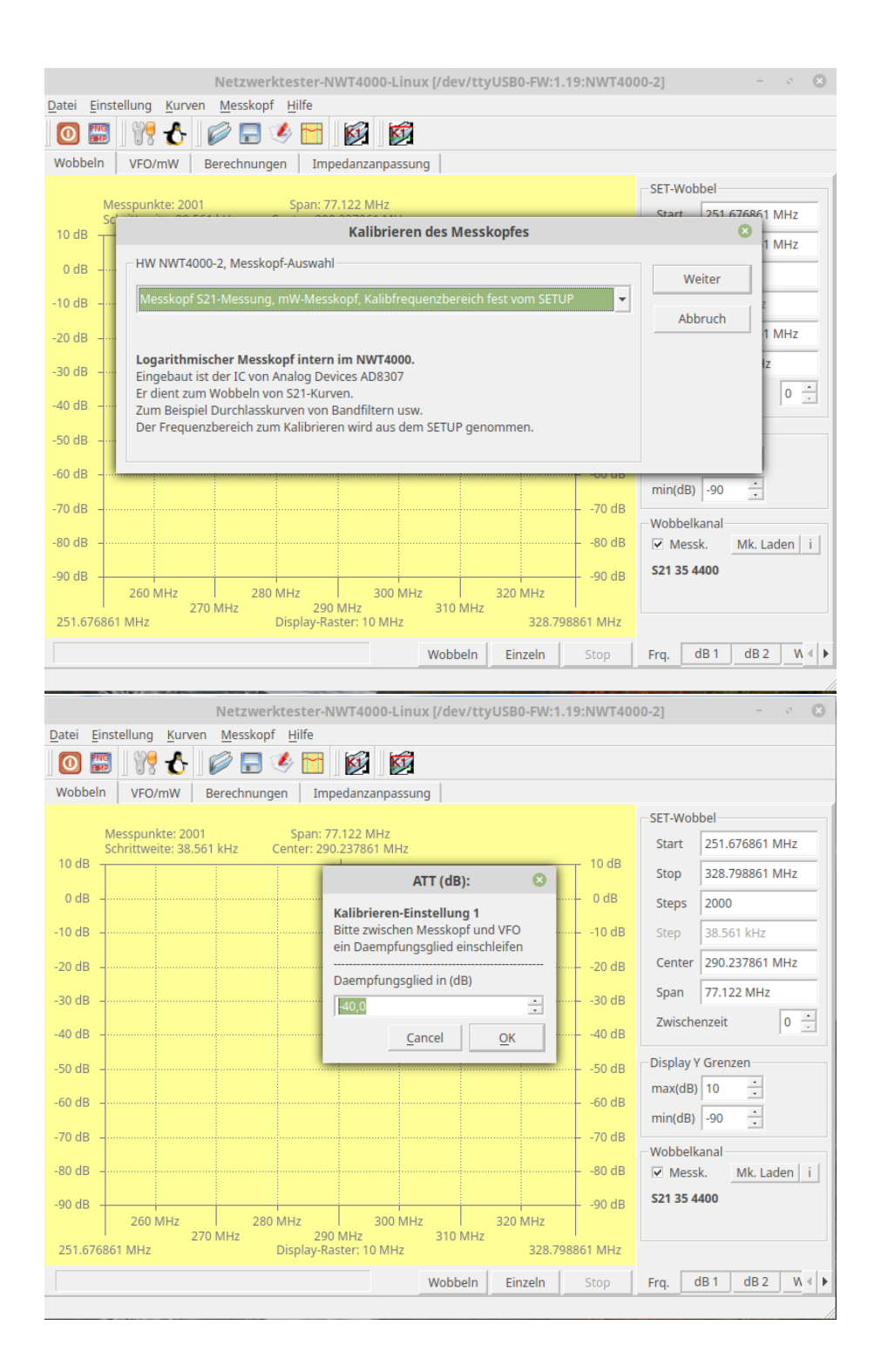

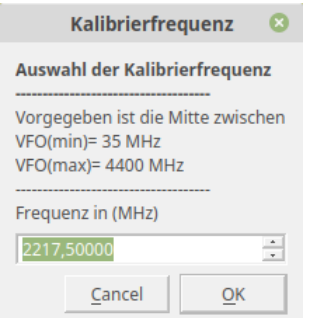

An diesem Frequenzpunkt wird die Funktion der Messsteilheit des AD8307

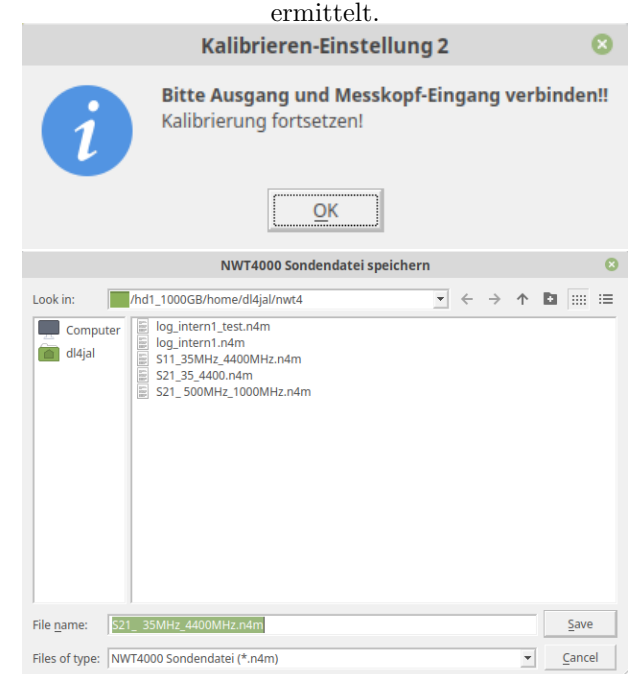

Als Abschluss werden die generierten Daten abgespeichert. Der Dateiname wird vorgegeben.

Die erzeugten Daten können zu jeder Zeit wieder geladen werden.

#### <span id="page-11-0"></span>1.2.3.2 Messkopfdaten für S21, Spektrumanalyse und mW-Meter, variabler Frequenzbereich

Für speziellen Messungen zum Beispiel nur im "70cm-Band" ist es möglich spezielle Messkopfdaten zu generieren. Dazu ist der "variable Frequenzbereich" ge-<br>zielle Messkopfdaten zu generieren. Dazu ist der "variable Frequenzbereich" gedacht. Bevor die Kalibierung beginnt, werden noch 2 Grenzfrequenzen abgefragt:

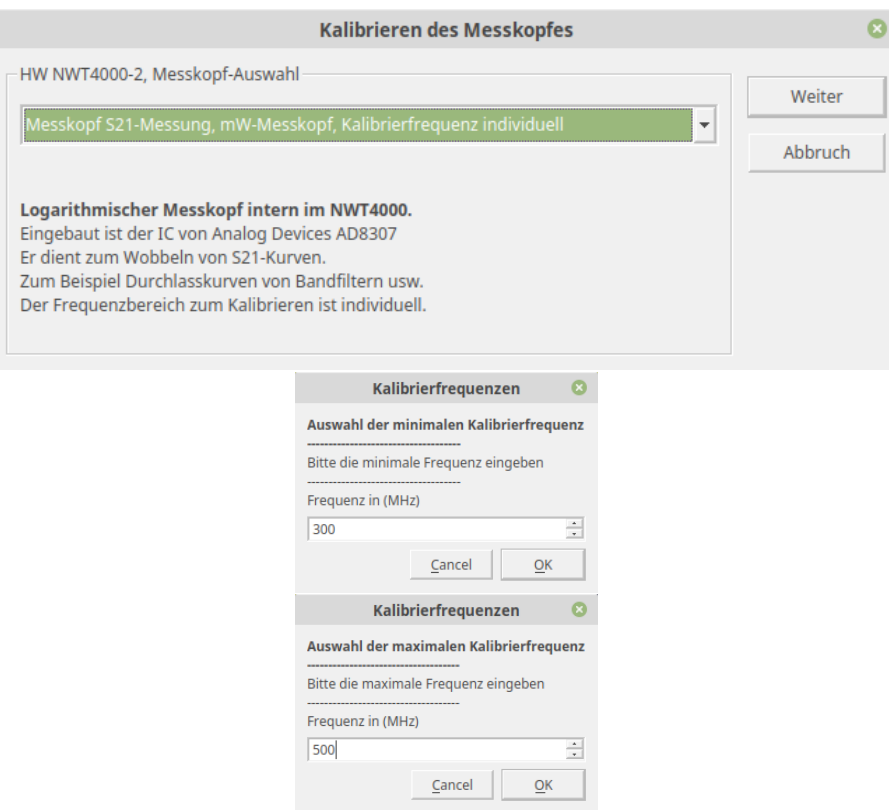

In diesem Beispiel werden Messkopfdaten fur den Frequenzbereich 300-500MHz ¨ erzeugt. Die folgenden Dialoge sind wie im vorherigen Kapitel [1.2.3.1.](#page-8-1)

#### <span id="page-12-0"></span>1.2.3.3 Für alle Messköpfe S21, Kalibrieren des mW-Meters

Möchte man den generierten Messkopf auch für das "mW-Meter" nutzen, muss der genaue HF-Pegel in "dBm" gemessen werden. Und zwar genau am Frequenzpunkt der Kalibrierung des "internen AD8307". Der Frequenzpunkt der<br>Kalibrierung des AD8307 läunen wir im falsenden Dielenfanden unfahren. Kalibrierung des AD8307 können wir im folgenden Dialogfenster erfahren:

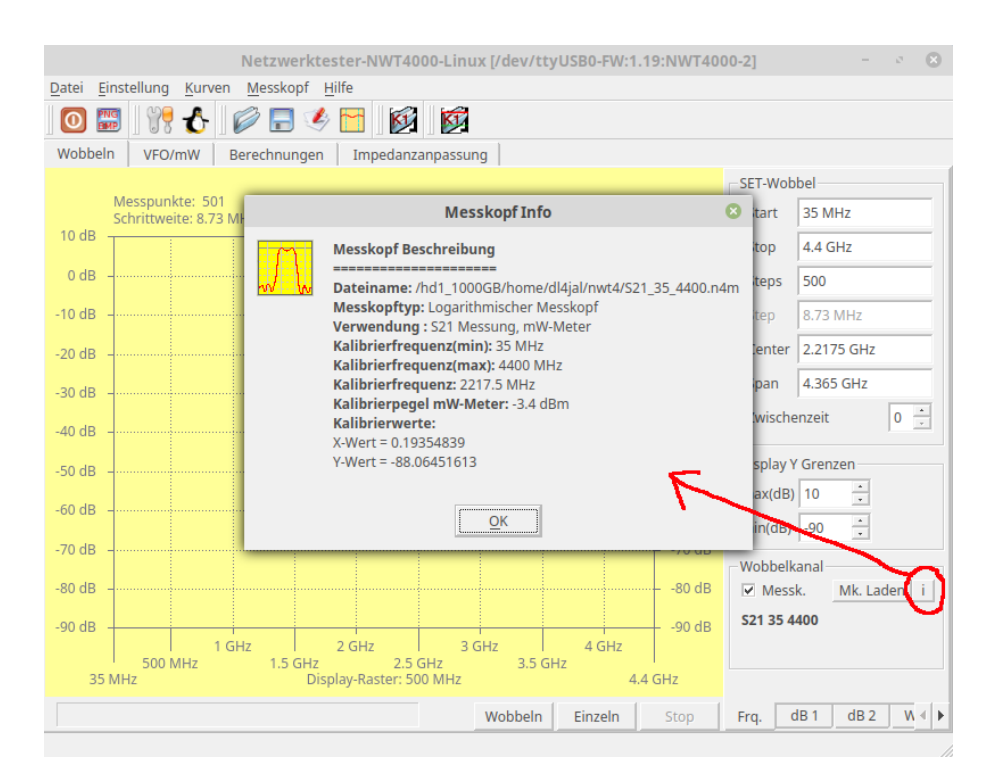

Wir lesen, bei diesem generierte Messkopf beträgt die "Kalibrierfrequenz 2217,5<br>MU-<sup>6</sup> Wir schar versk der ich der Kalibrier vol wW Meter 2.4dPreft schar MHz". Wir sehen auch, dass ich den "Kalibrierpegel mW-Meter -3,4dBm" schon<br>singstanzung kaka. Damit ist alles suladist. Werden die Messkapfelsten für der eingetragen habe. Damit ist alles erledigt. Werden die Messkopfdaten für das muss immer im VFO, der sich unterhalb des "mW-Meters" befindet, die Mess-<br>fragmenten innertallt wurden. Der Messingern der NWT14000. DE in " schrittet mW-Meter" genutzt muss man beim NWT4000 noch folgendes beachten. Es frequenz eingestellt werden. Der Messeingang des NWT4000 "RF in" arbeitet selektiv mit einer begrenzten Bandbreite. Hier ein Beispiel:

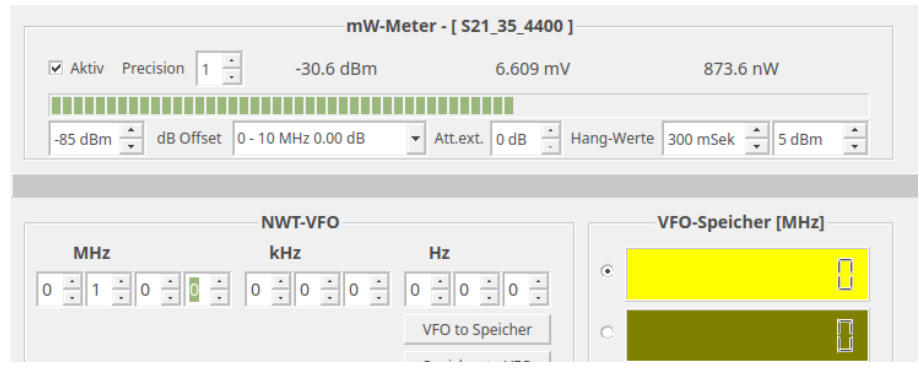

Ich speise an " RF in" 100,0 MHz mit einem Pegel von -30dBm ein. Den VFO habe ich auch genau auf 100,0 MHz eingestellt. Der richtige Pegel wird angezeigt.

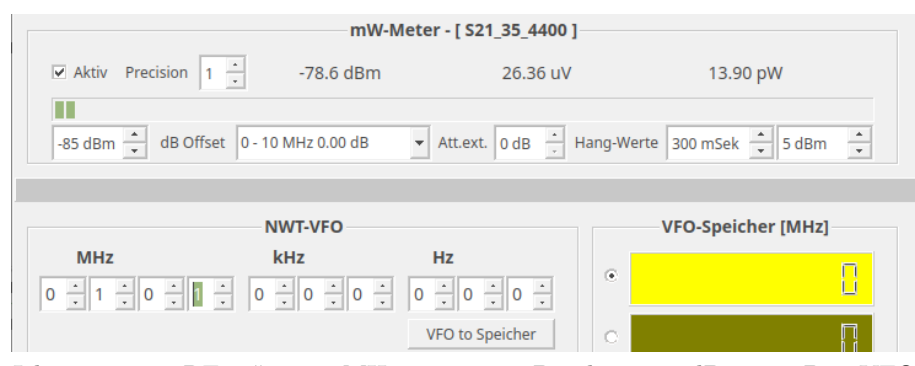

Ich speise an "RF in" 100,0 MHz mit einem Pegel von -30dBm ein. Den VFO<br>habe ist von 1 MHz spectallt auf 101.0 MHz singestallt. Jatzt wird fast latin habe ich um 1 MHz verstellt auf 101,0 MHz eingestellt. Jetzt wird fast kein Pegel mehr angezeigt.

Es ist also wichtig immer die zu messende Frequenz genau einzustellen. Die Bandbreite des Einganges "RF in" können wir mit der "Spektrumanalyser-Funktion" ermitteln:

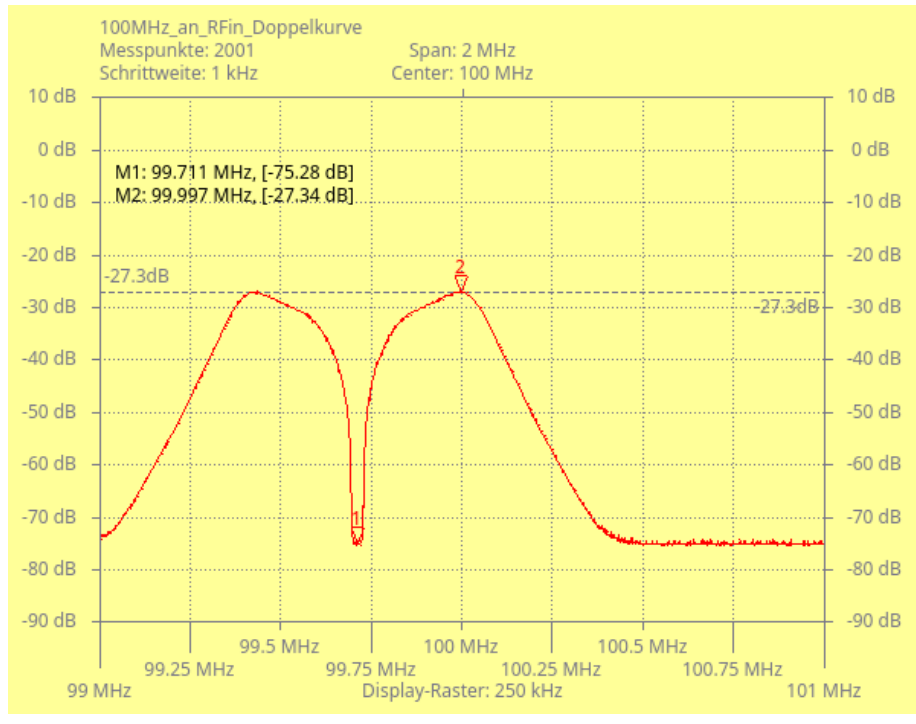

Ich speise an "RF in" 100,0 MHz mit einem Pegel von -30dBm ein. Um das Spektrum an "RF in" zusehen ist der Wobbelbereich nur 99 MHz bis 101MHz.<br>Marken 3 ist strus die Empfongefragung des NWT4000 an. BE in", Marken 1. Marker 2 ist etwa die Empfangsfrequenz des NWT4000 an "RF in". Marker 1 befindet sich genau im Nullpunkt der Doppelkurve. Das ist die Frequenzablage

(ZF) des RX-Zuges im NWT4000. Das sind etwa 290kHz Frequenzablage.

Jetzt folgt noch Messung der 3dB Bandbreite des "RF in":

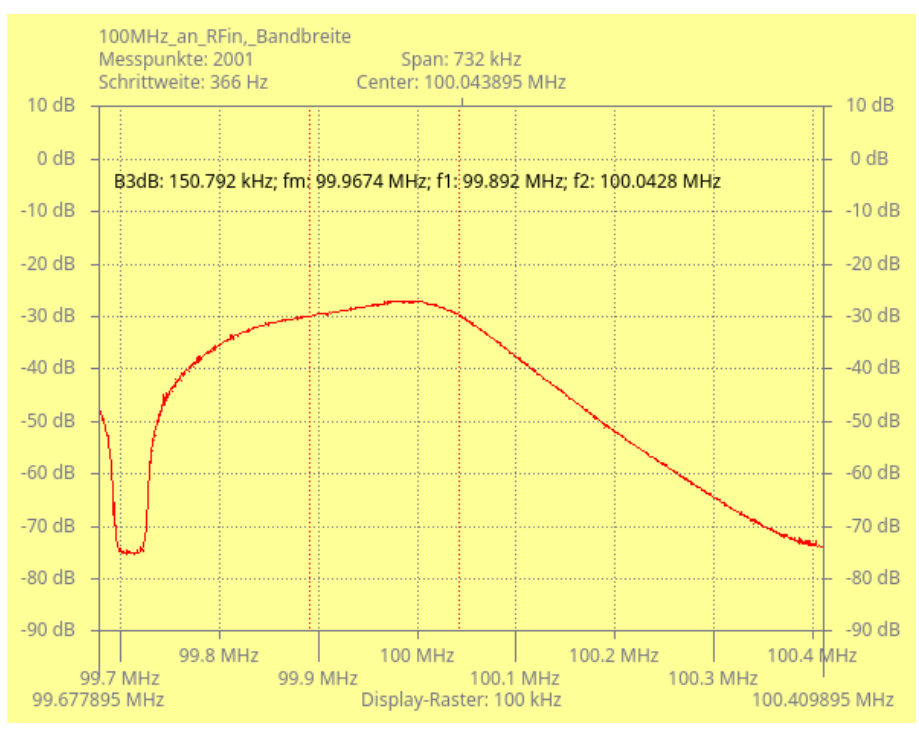

Ich speise an "RF in" 100,0 MHz mit einem Pegel von -30dBm ein. Um nur den rechten Teil der Doppelkurve im Display zu sehen, habe ich hier den Frequenzbereich noch weiter eingeengt. Dadurch kann ich die Bandbreitenfunktionen aktivieren. Wir sehen die Messbandbreite des "RF in"

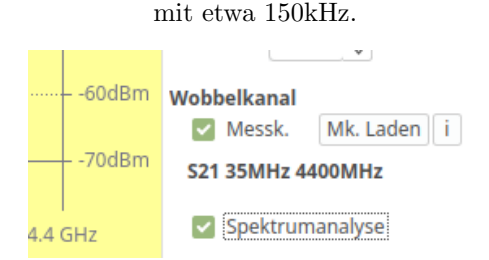

Ist ein Messkopf S21 geladen, lässt sich die dB-Anzeige im Display mit der Checkbox " Spektrumanalyse" in die dBm-Anzeige umschalten. Die Software berechnet bei der Darstellung den richtigen Pegel in dBm.

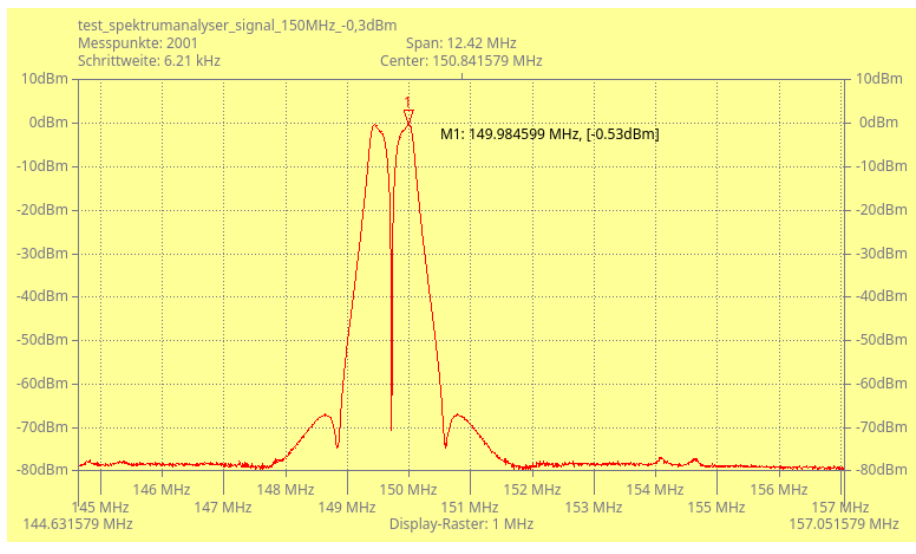

Hier messe ich den Pegel meines DDS-VFOs, 150,0 MHz, Pegel -0,3dBm, nach. Durch die Kalibrierung des Wattmeters zeigt jetzt auch der Spektrumanalyser den richtigen Pegel an.

Die Hardware des NWT4000 ist also so konstruiert, dass der HF-Pegel an "RF in" nicht direkt mit dem AD8307 gemessen wird, sondern sich ein Direktmischempfänger anschließt. Der zweite ADF4351 mit etwa 290kHz Frequenzablage unterhalb ist der Oszillator des Direktmischempfängers. Es schließt sich ein Tiefpass von etwa 300kHz an. Der AD8307 hat nur die 290kHz auszuwerten. Dadurch kann mit einem sehr großen Dynamikbereich gemessen werden und das von 35MHz bis 4,4GHz.

Durch diese HW kann der NWT4000 auch als Spektrumanalyser mit fester Bandbreite von etwa 300kHz benutzt werden. Man muss allerdings die Doppelspitze in Kauf nehmen. Diese Hardwarekonstruktion ist eine gelungene Entwicklung von BG7TBL.

#### <span id="page-16-0"></span>1.2.3.4 Messkopfdaten für S11 (SWV), Gesamter Frequenzbereich

Besitzen wir einen Richtkoppler für S11/SWR Messungen der bei hohen Frequenzen noch funktioniert, können wir noch Messkopfdaten für S11-Messungen generieren. Zuerst wieder der gesamte Frequenzbereich. Folgende Schritte sind notwendig:

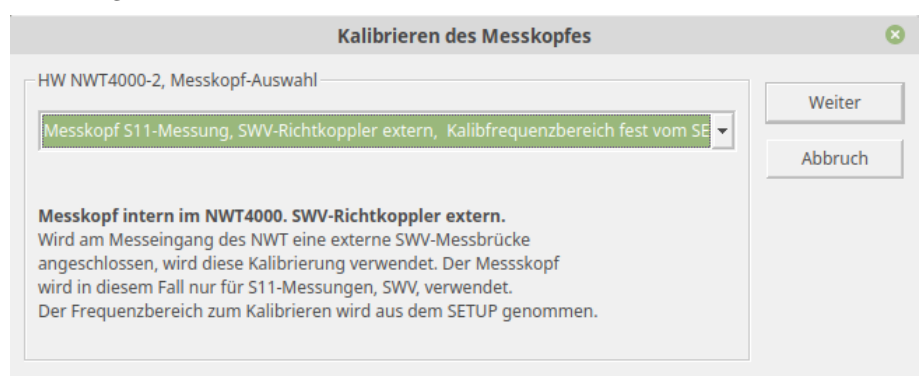

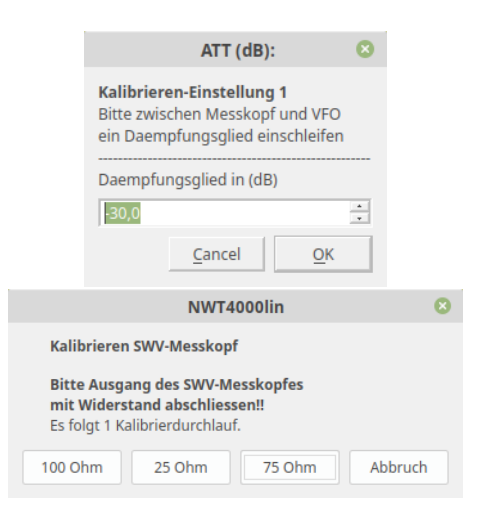

An dieser Stelle muss ich noch eine Erklärung einfügen. Bei der PC-SW für den NWT01 habe ich beim SWV Kalibrieren die "0dB Renturn Loss" Line als befolgtete. Große zur Große als der Stadt definierte Größe zu Grunde gelegt. Das entspricht SWV Richtkoppler "offen" oder " Kurzschluss". Das ist aber sehr ungenau, da uns ja die meistens die Werte unterhalb von SWV=2,0 interessieren. Deshalb habe ich in der neuen SW NWT2.0 und NWT4000 als "dB Bezugslinen" das "Return Loss" bei Richtkopplerabschluss mit 100 Ohm, 25 Ohm oder 75 Ohm genommen. Sichtbar in der folgenden kleinen Tabelle.

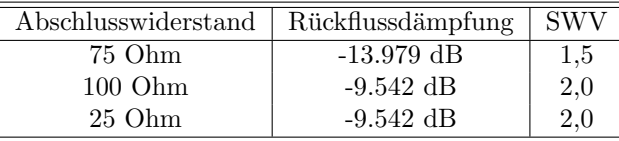

Den Wert der Rückflussdämpfung nutzt die SW als ersten Kalibrierpegel. Der zweite Kalibrierpegel wird mit dem Attenuator, der zusätzlich 30dB einschleift, erzeugt. Somit kann die Messsteilheit des AD8307 ziemlich genau ermittelt werden. Anschließend beginnt der 3. Kalibrierdurchlauf mit der Ermittlung des Frequenzganges. Am Ende folgt wieder das Speichern der erzeugten Kalibrierdaten für den SWV Messkopf. Diese Kalibrierung ist etwas genauer als das Verfahren in der SW zum NWT01.

Die Anschließenden Dialog-Schritte sind wieder selbst erklärend und ähneln denen im Kapitel [1.2.3.1](#page-8-1) auf Seite [8.](#page-8-1)

#### <span id="page-17-0"></span>1.2.3.5 Messkopfdaten für S11 (SWV), variabler Frequenzbereich

Auch mit den Messkopfdaten-S11 ist es möglich den Frequenzbereich der Kalibrierung variabel festzulegen. Es kommen als ersten die Abfragen der Frequenz. Alles andere ist genau wie im vorherigen Kapitel:

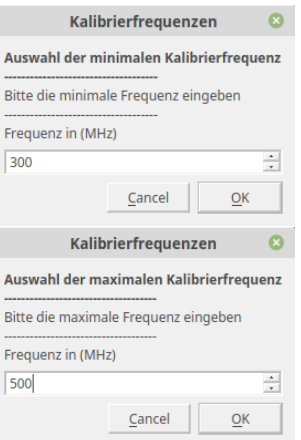

Auch hier wieder der gleiche Frequenzbereich wie im Kapitel [1.2.3.2](#page-11-0) auf Seite [11.](#page-11-0)

### <span id="page-18-0"></span>1.3 Die Spektrumanalyse

Alle generierten S21-Messkopfe können wir auch für die Spektrumdarstellung des NWT4000 verwenden.

Die Hardware des NWT4000 ist so konstruiert, dass der HF-Pegel an "RF<br>nicht direkt die AD2207 nuwerzug mit dem dem sich ein Direkturisch in" nicht direkt mit dem AD8307 gemessen wird, sondern sich ein Direktmischempfänger anschließt. Der zweite ADF4351 mit etwa 290kHz Frequenzablage unterhalb ist der Oszillator des Direktmischempfängers. Es schließt sich ein Tiefpass von etwa 300kHz an. Der AD8307 hat nur die 290kHz auszuwerten. Dadurch kann mit einem sehr großen Dynamikbereich gemessen werden und das von 35MHz bis 4,4GHz.

Durch diese HW kann der NWT4000 auch als Spektrumanalyser mit fester Bandbreite von etwa 300kHz benutzt werden. Man muss allerdings die Doppelspitze in Kauf nehmen. Diese Hardwarekonstruktion ist eine gelungene Entwicklung von BG7TBL. Siehe auch das Kapitel [1.2.3.3](#page-12-0) auf Seite [14.](#page-12-0)

# <span id="page-19-0"></span>Kapitel 2

# Schlußwort

Ich wünsche viel Erfolg beim benutzen der NWT4000-Software vy 73 Andreas DL4JAL

✉ DL4JAL@t-online.de